# **Como inserir paginação no Word**

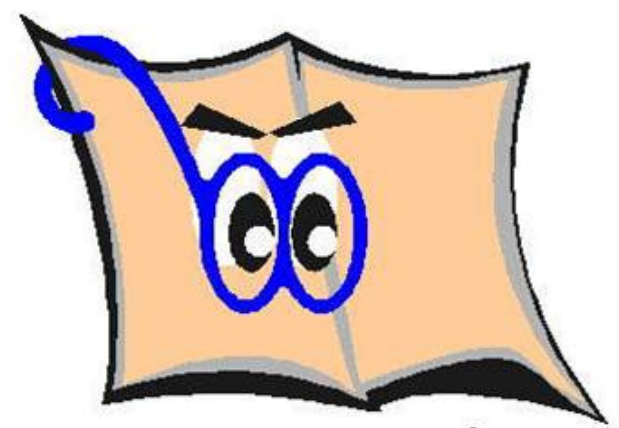

**Saiba como neste tutorial** De acordo com a ABNT 14724/2001 - em trabalhos acadêmicos, devemos considerar as páginas a partir da folha de rosto, mas a numeração deve aparecer a partir da Introdução.

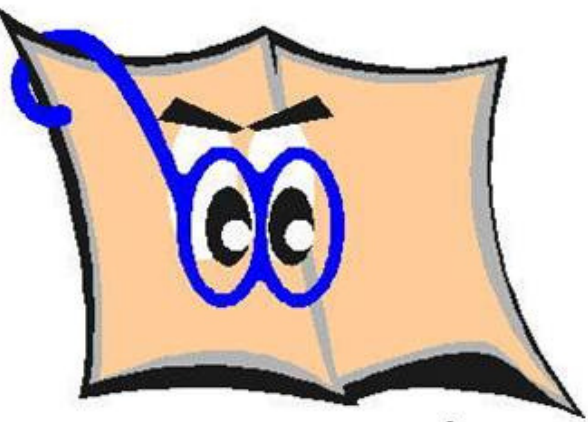

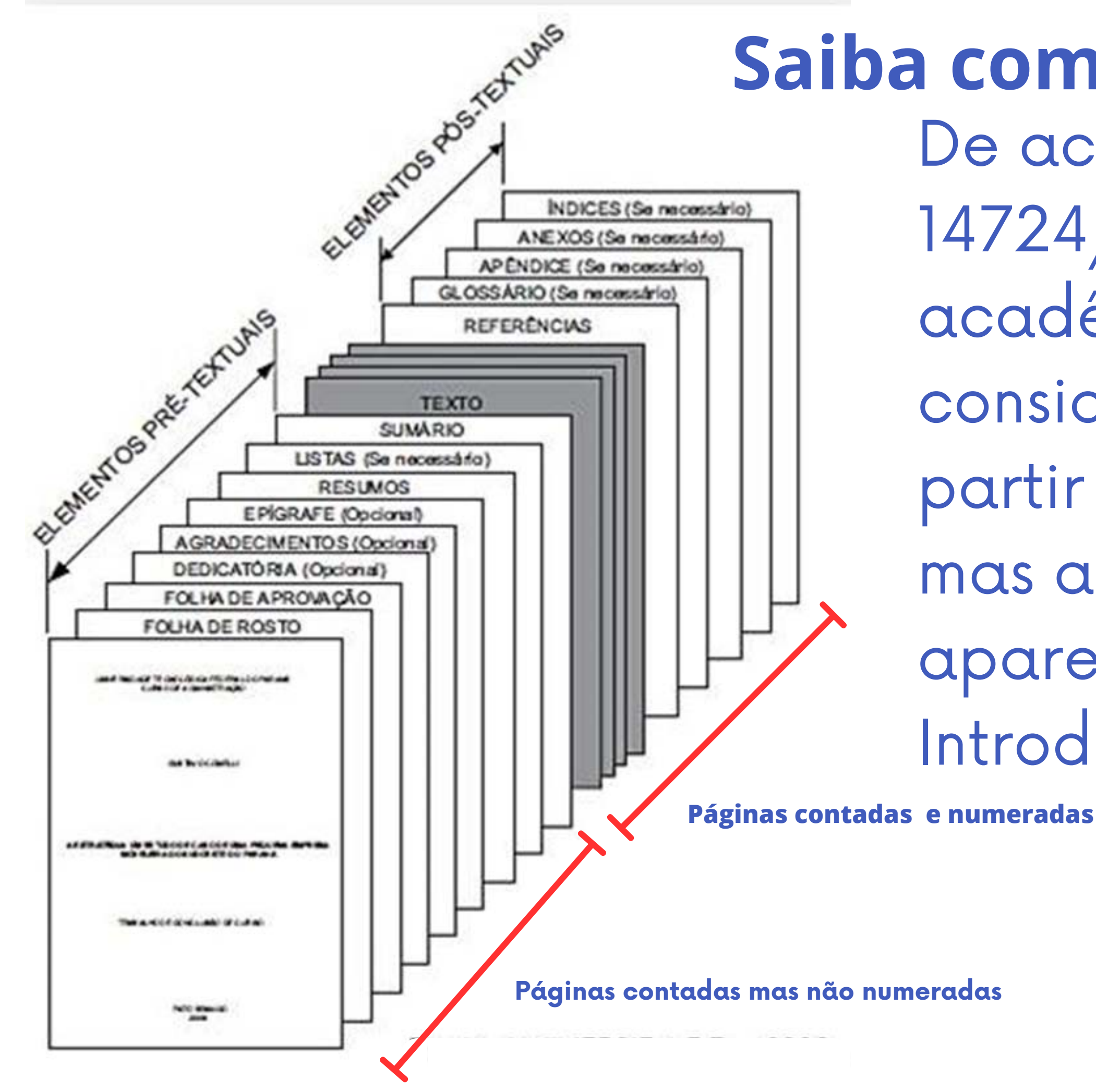

**Sumário** elemento obrigatório que enumera as divisões e outras partes do trabalho, **após ele devemos iniciar a introdução**.

 Nesta mesma página digite 1 INTRODUÇÃO e posicione o cursor antes do título **1 INTRODUÇÃO**

Na guia **Layout da página**

**Quebras**, clique em **Próxima página**

A Introdução seguirá para próxima página

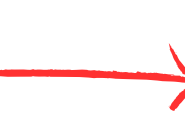

**SUMARIO INTRODUCÃO. REVISÃO BIBLIOGRÁFIC** Nanoemuhöes: Estrurura e Estabilidade Layout da Página Referências Exibicão Desent Quebras Recuar Quebras de Página Tamanho Colun Página Marca o ponto em que uma página termina e outra página comecs.

### Columa Indica que o texto após a quebra de coluna será iniciado na coluna seguinte.

Quebra Automática de Texto Separa o texto ao redor do objeto nas páginas da Web. Por exemplo, separa o texto das legendas do corpo de texto.

### Quebras de Seção Prógima Página Insere uma quebra de seção e inicia a nova seção na **Solna sequinte** Continuo Insere uma quebra de seção e inicia a nova seção na mesma página. Página Par Insere uma quebra de seção e inicia a nova seção na خفت próxima página com número par. Página Impar Insere uma quebra de seção e inicia a nova seção na نىدە próxima página com número impar **APENDICES** ш

**1 INTRODUÇÃO**

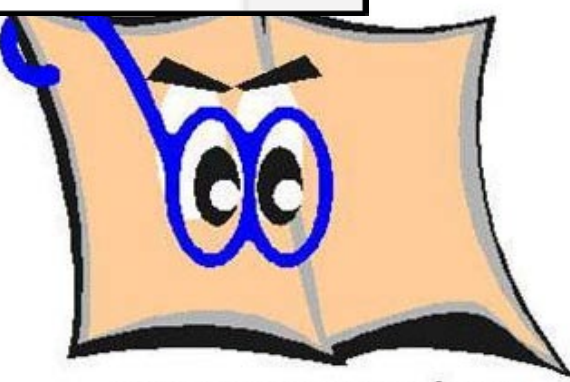

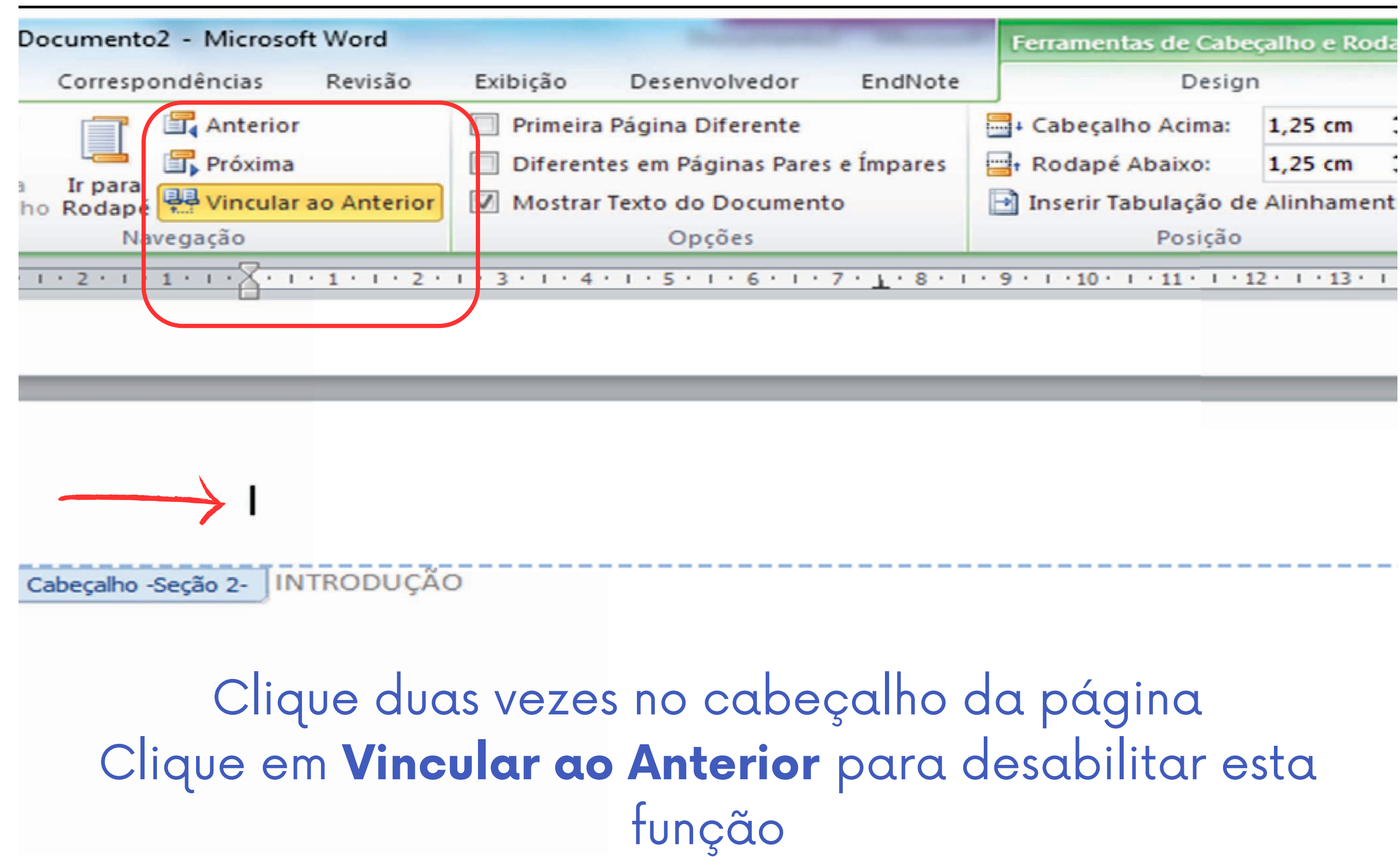

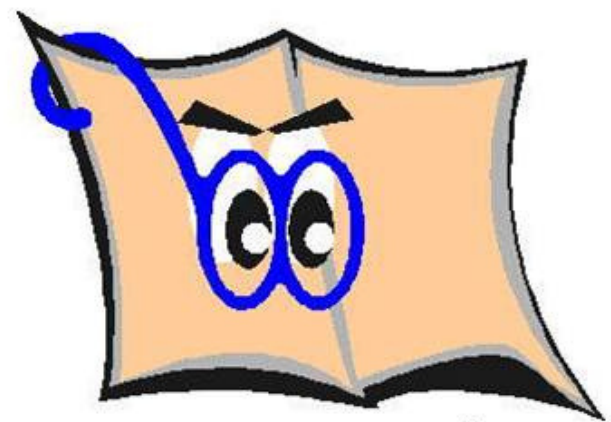

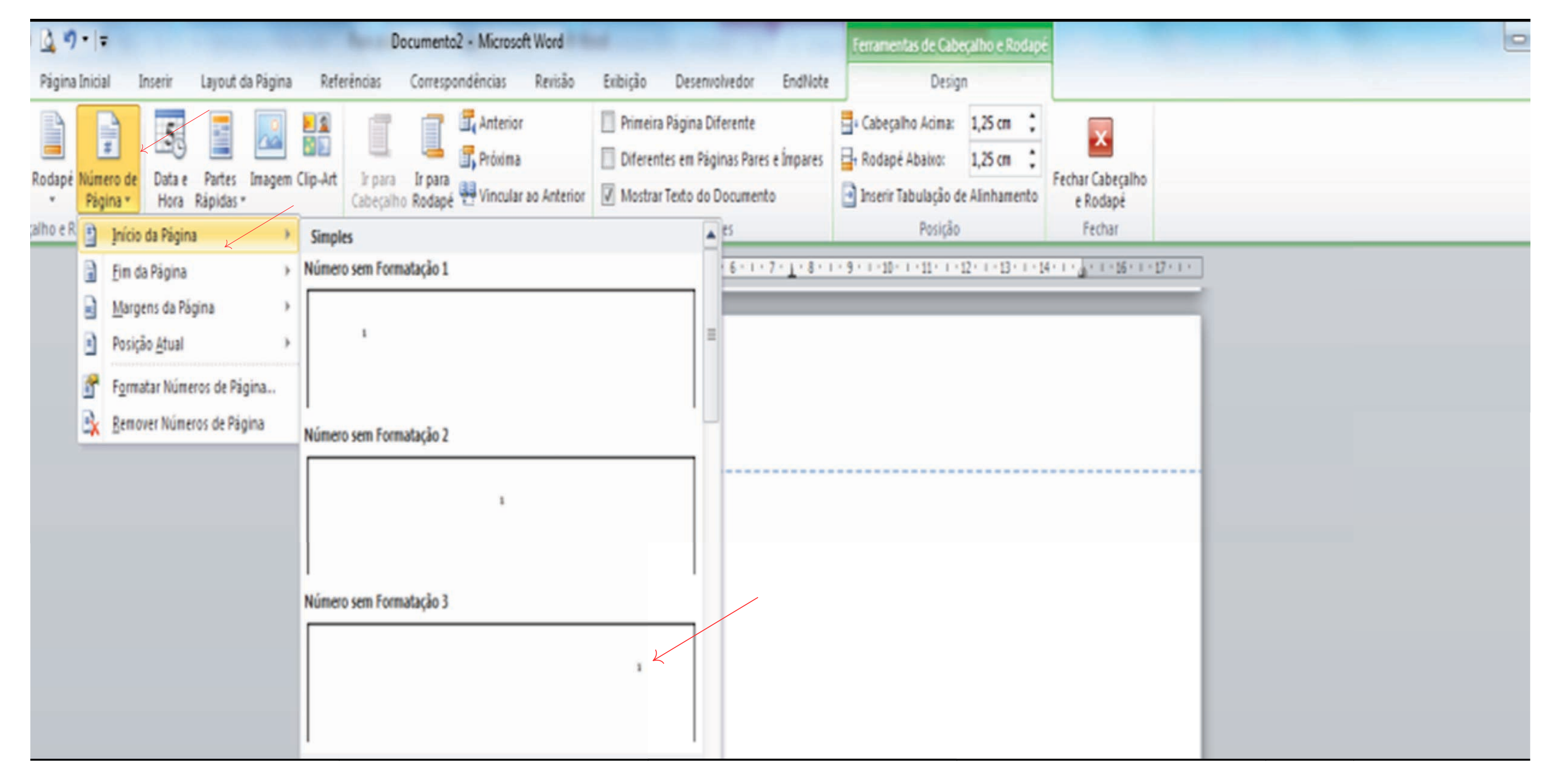

### **Número de página Início da página lembre-se Canto superior esquerdo**

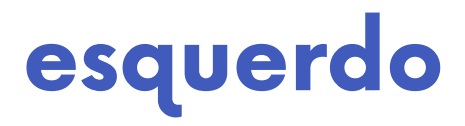

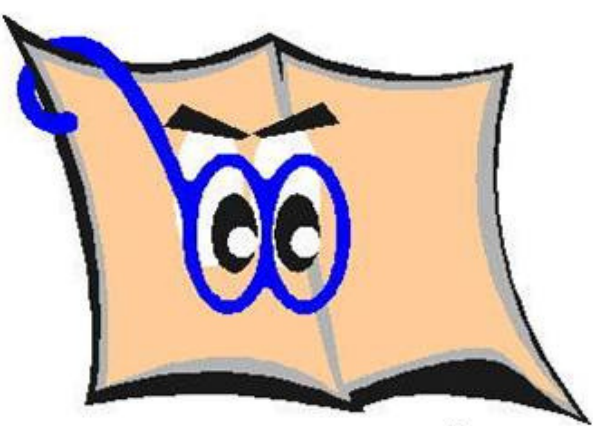

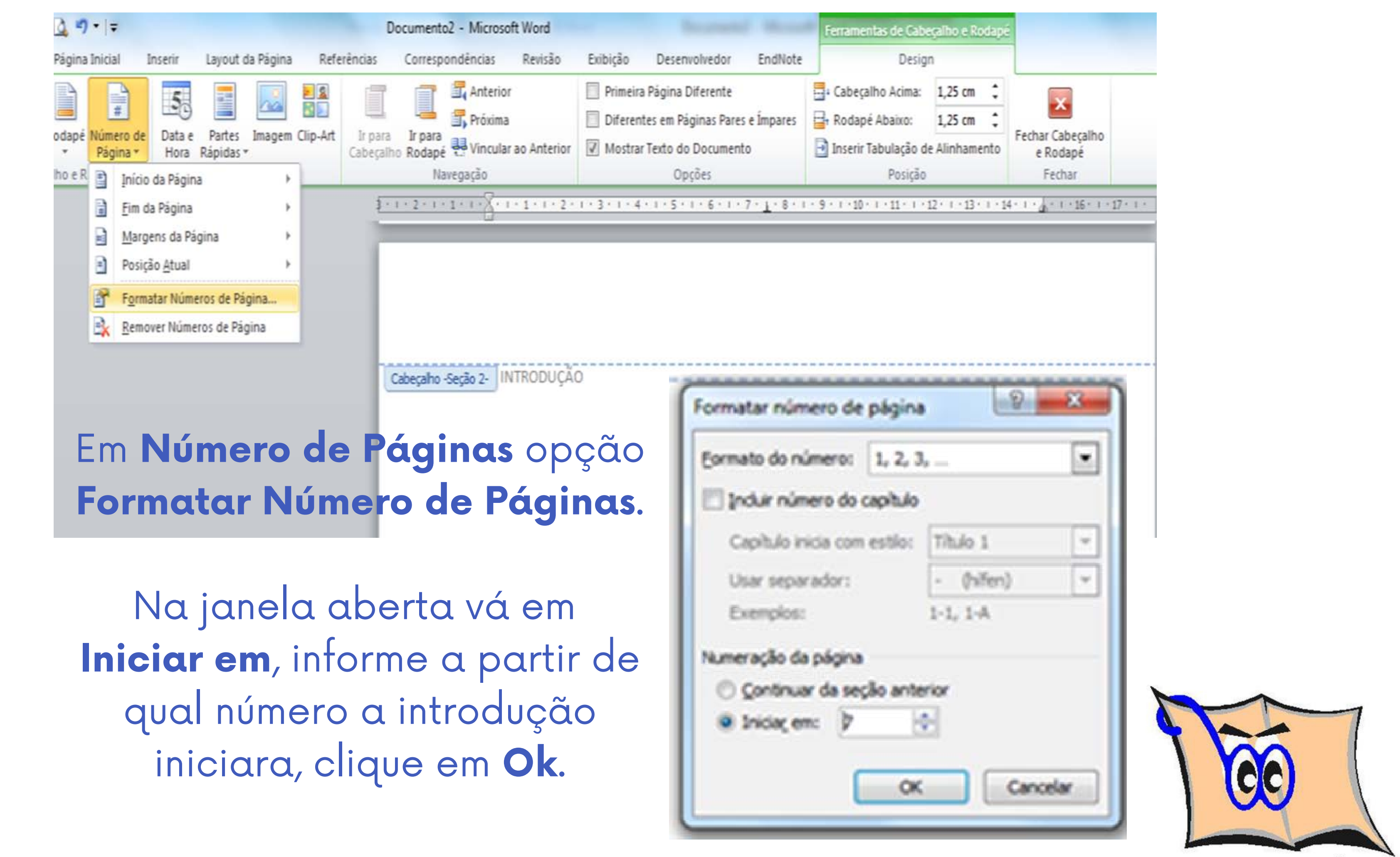

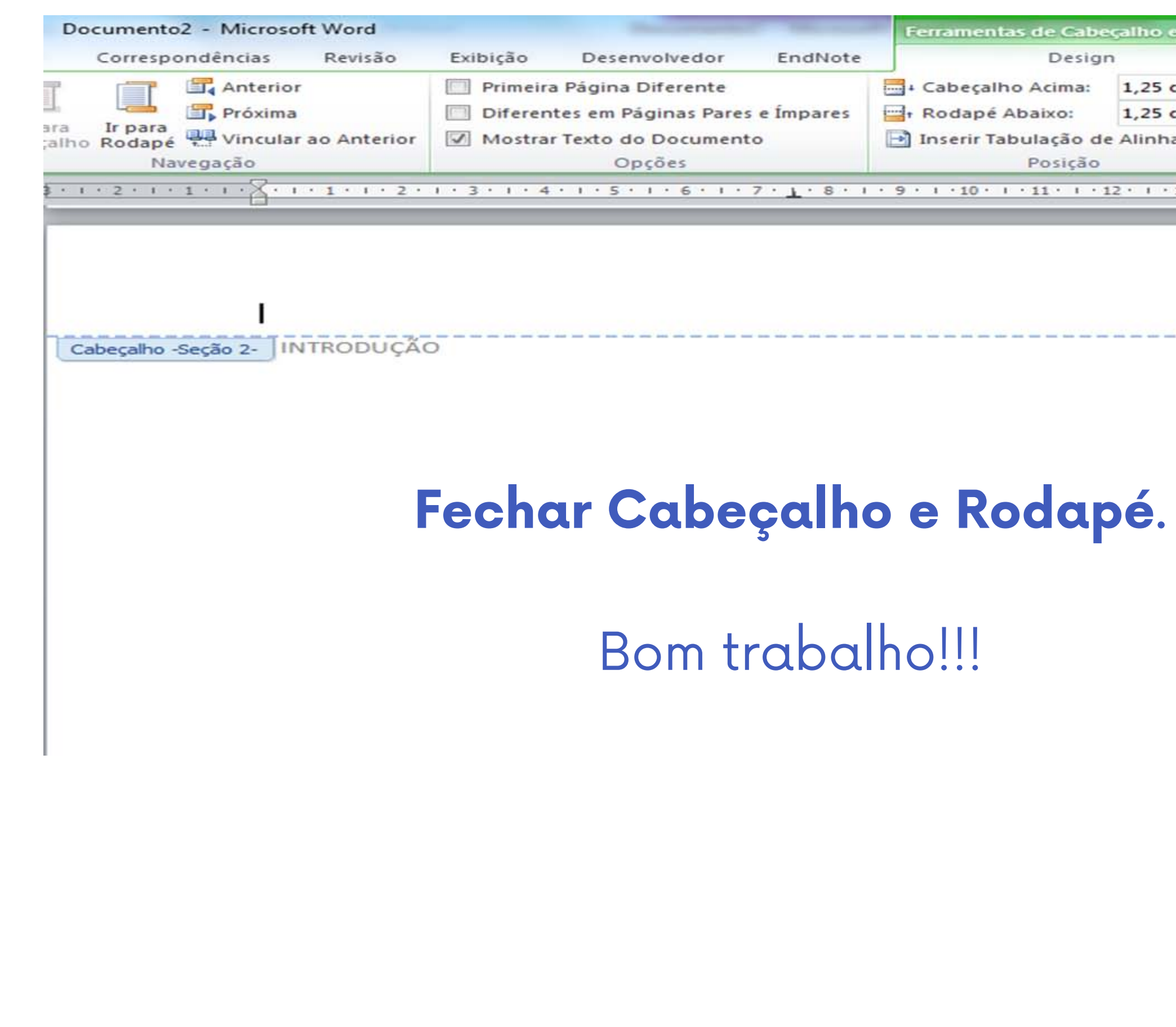

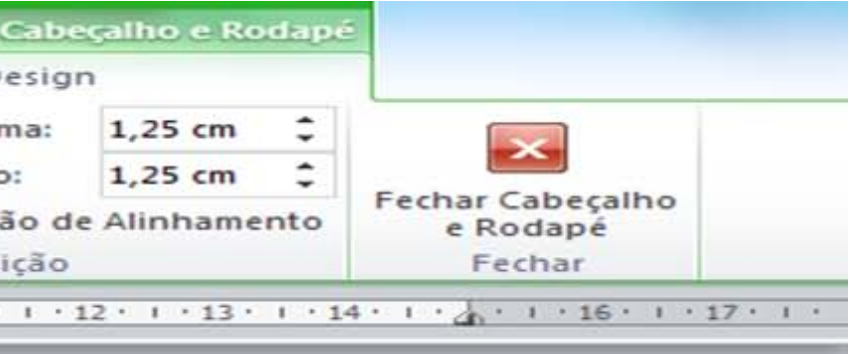

 $\overline{z}$ 

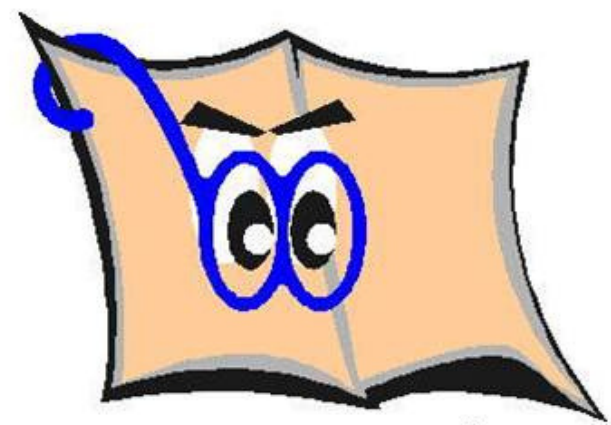

## **Dúvidas entre em contato**

bibfzea@usp.br

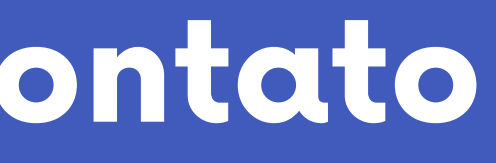

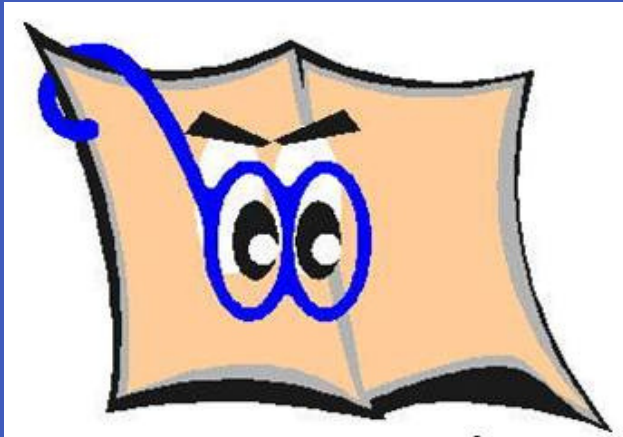